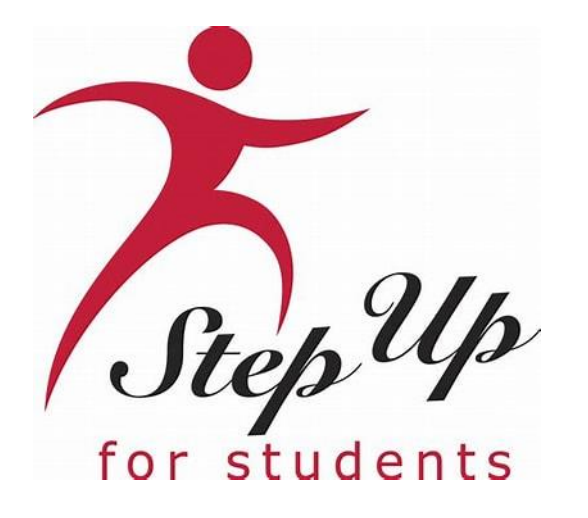

# **More Ways to Receive Reimbursements**

**Choose How to Receive Payment for Approved Reimbursements**

#### **Important Notice**

We are pleased to announce improvements to our reimbursement services for Step Up's ESA scholarship families. This new process can be managed within the family's EMA account and will replace the U.S. Bank Focus Cards.

Families submitting reimbursement requests in EMA must select a payment method before submitting a new request. *Note: This step should only be completed if you intend to submit reimbursement requests.*

**Renewal FES-UA students are not impacted at this time and will continue to use the legacy system until further notice.**

# **Payment Method Options**

**Families with an approved reimbursement request can now select from one of the following payment methods:**

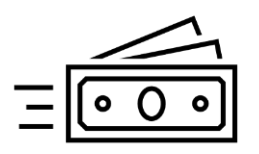

**Direct Bank Transfer:** Securely deposit funds directly into your bank account via an ACH transfer.

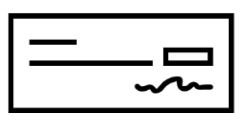

**Check:** For a more traditional approach, you can select a physical check for your reimbursement payment method. The check will be mailed to your provided address.

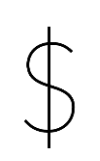

**PayPal:** Opt for PayPal, a widely used and trusted online payment platform, to receive your reimbursement with ease.

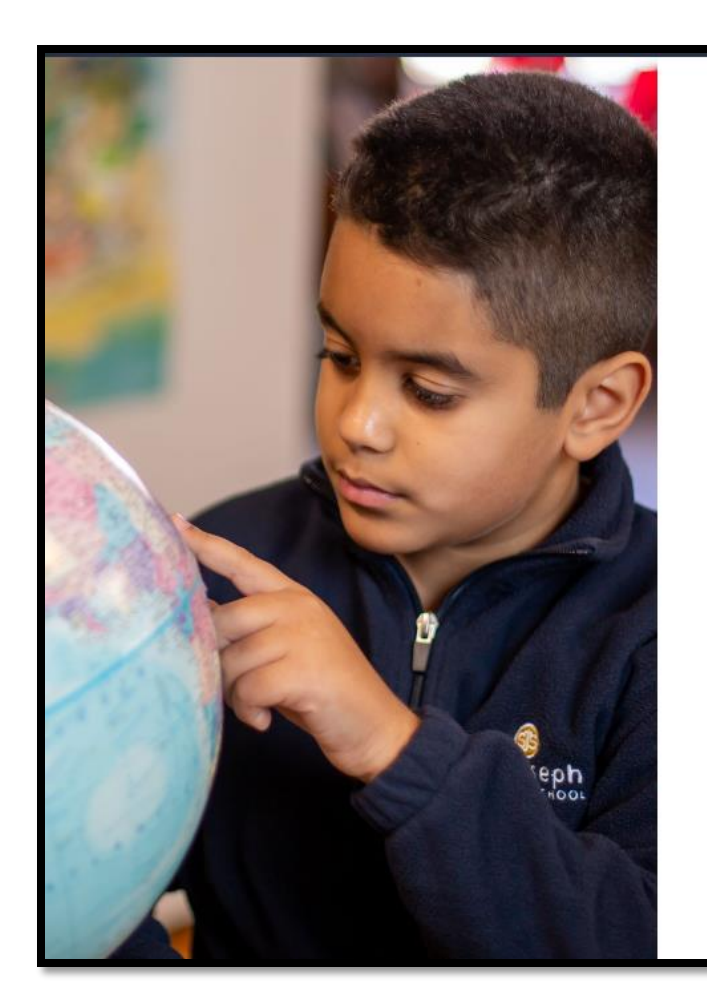

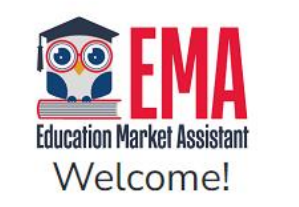

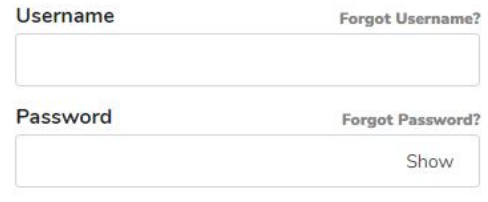

Keep me signed in

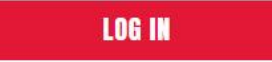

Don't have an account? Sign Up

SUFS Team Member? Sign In

#### **Log in to your EMA account.**

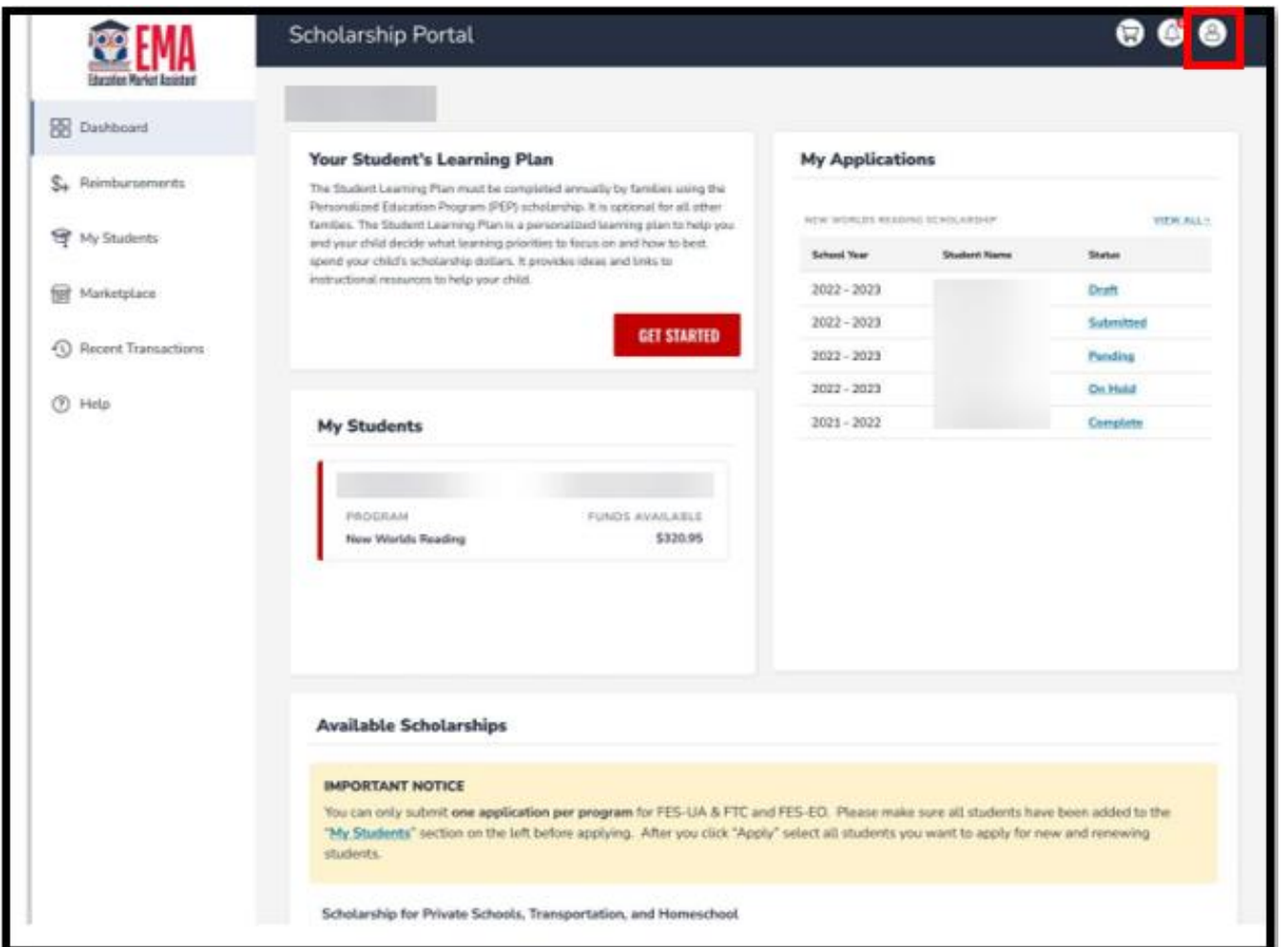

**Click on the person icon on the top right corner of the dashboard and then click "Edit Profile."**

**Scroll down to the "Payment Method" section on your profile and click the "Manage" button. This information must be kept up to date and can be updated at any time, however, the address should not be altered and must match the information in your guardian profile.** 

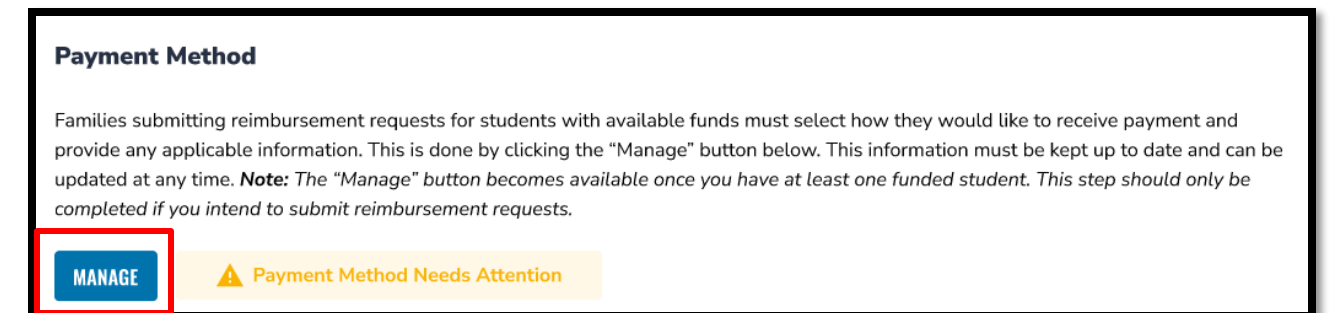

*Note: The "Manage" button becomes available after the profile is saved for the first time.* 

- **Once you click "Manage," you'll be brought to the payment method screen.**
- **Your address information will be pre-populated from your EMA profile.** 
	- **DO NOT EDIT YOUR ADDRESS HERE.**
		- **If you need to change your address, please do so in your EMA parent profile then return to the Payment Method screen.**
- **Click "Next" to continue to select a payment method.**

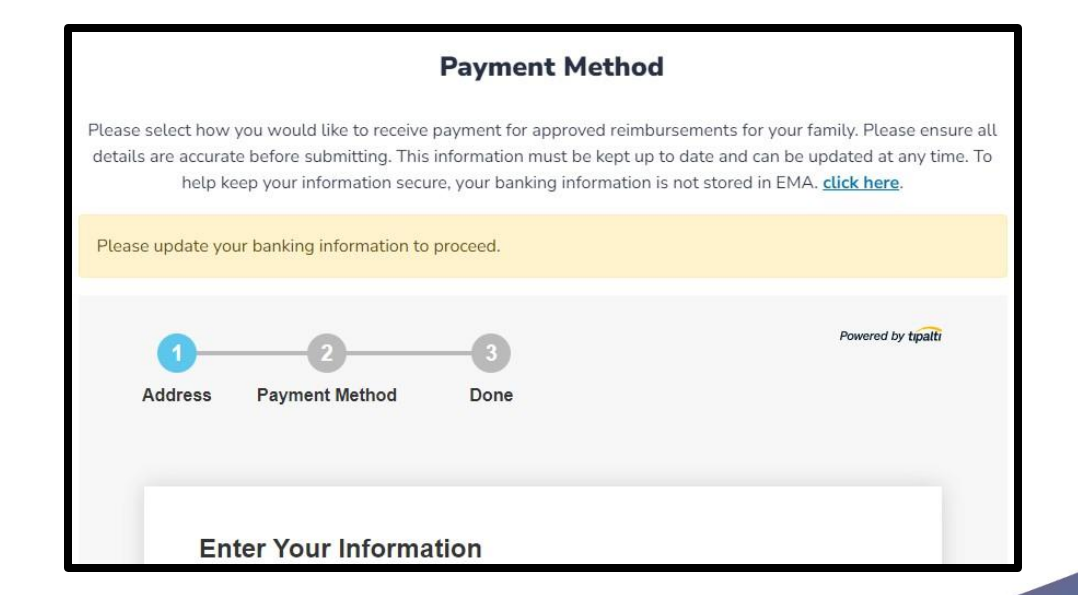

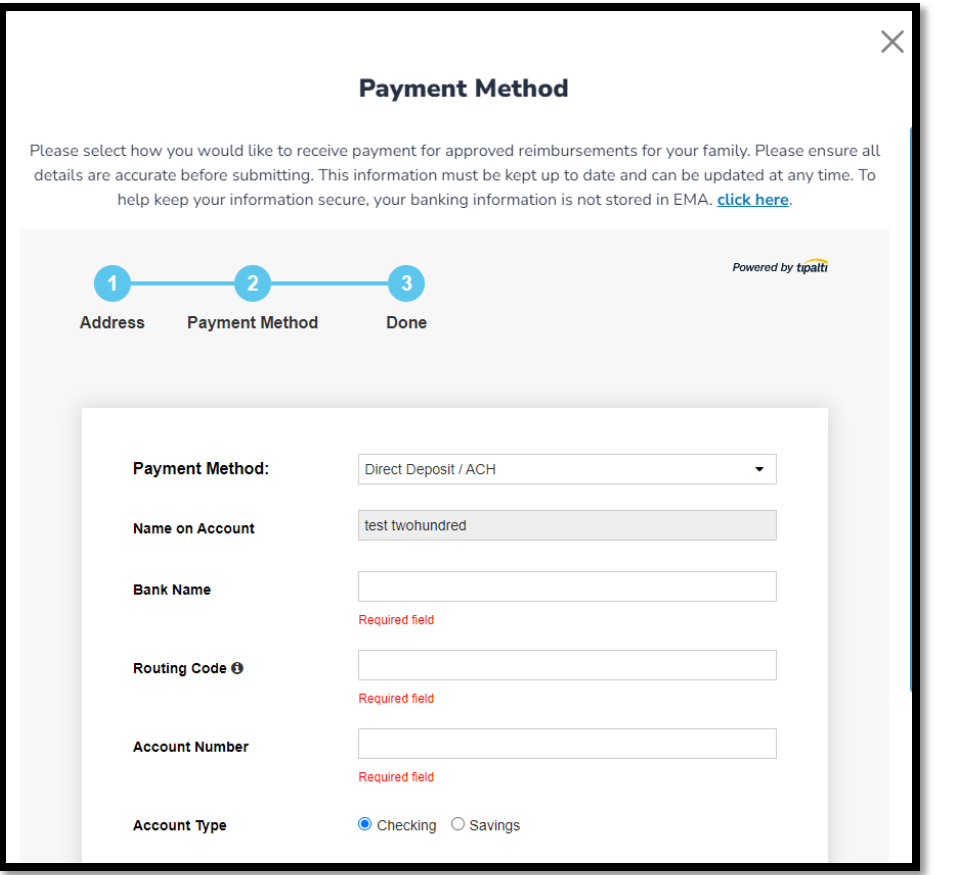

**Next, select how you would like to receive payment for approved reimbursements. You can choose from: Direct Bank Transfer, Check or PayPal.**

**The fields will vary based on the Payment Method selection.** 

**Please ensure all details are accurate before submitting.** 

*Please note: To help keep your information secure, your banking information is not stored in EMA.*

#### **Payment Options**

**Direct Deposit:** Once a reimbursement request is approved, Step Up will initiate the transfer of funds which will be electronically transferred into the families' bank account two business days later. This option requires a bank account and is convenient for families who prefer an automated process.

**Mailed Check:** A check will be mailed roughly one week after the reimbursement request is approved by Step Up. This option may be preferred by those who are more comfortable with traditional transactions and/or families who do not have a bank account.

**PayPal:** Transactions often occur in real-time or within a few hours. However, it may take additional time to transfer funds from a PayPal account to a bank account or a credit/debit card. PayPal is also widely accepted on various websites, and it allows for quick peer-to-peer transfers.

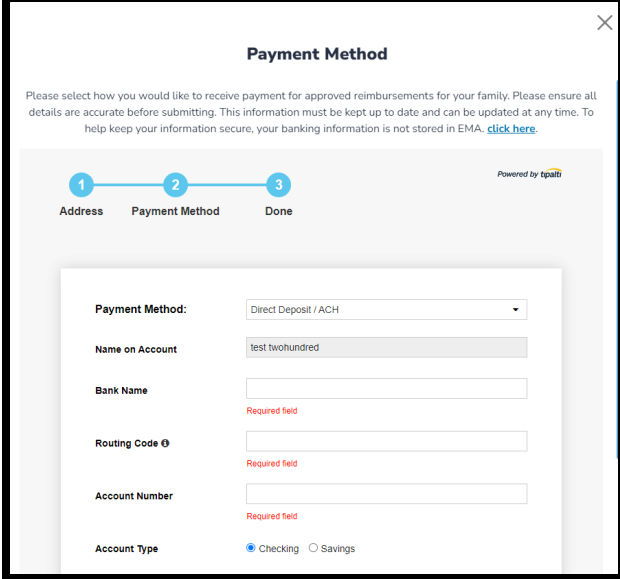

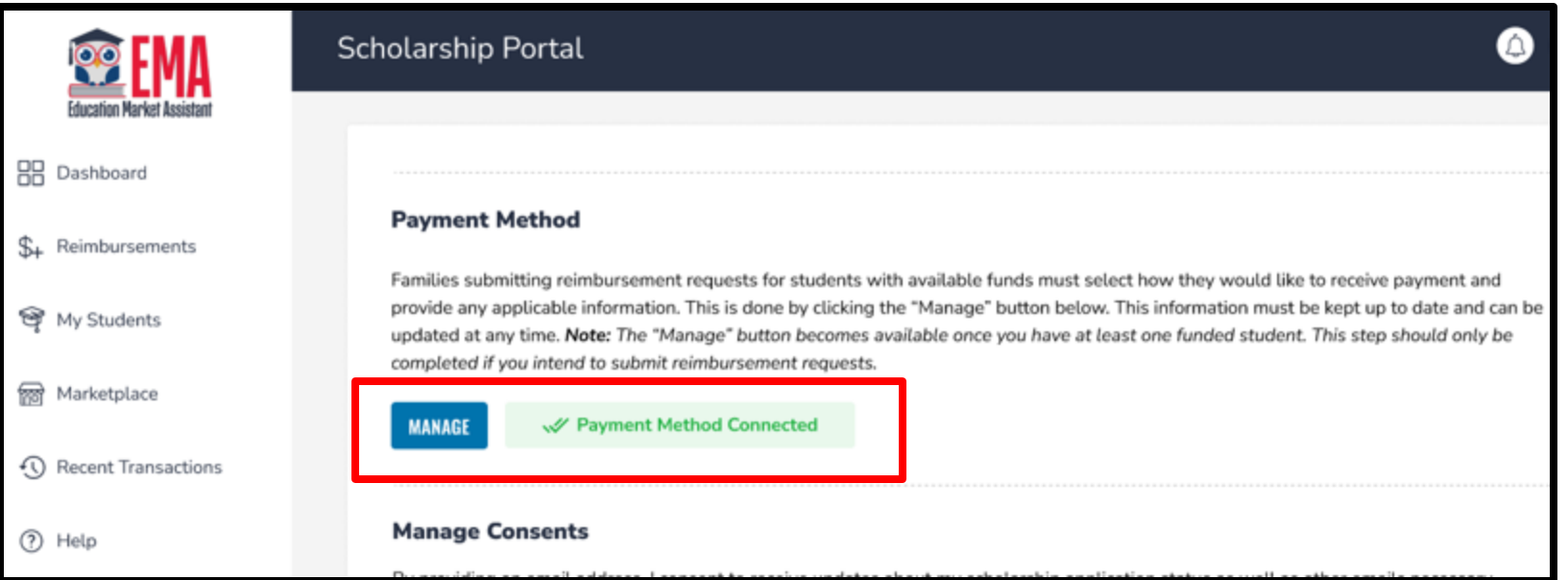

**When the green message "Payment Method Connected" displays, you are good to go!** 

**Please note: It may take up to 12 hours for this change to be reflected in your EMA account. If you continue to see the "Payment Method Needs Attention" message after updating your payment method, please log out, open a new window and log back in.**

# **Not Ready to Update Right Now?**

**To continue submitting reimbursement requests within EMA, you will need to select a payment method.**

**If you do not update this information in your profile today, you will be reminded on various screens in EMA before you can submit a reimbursement.** 

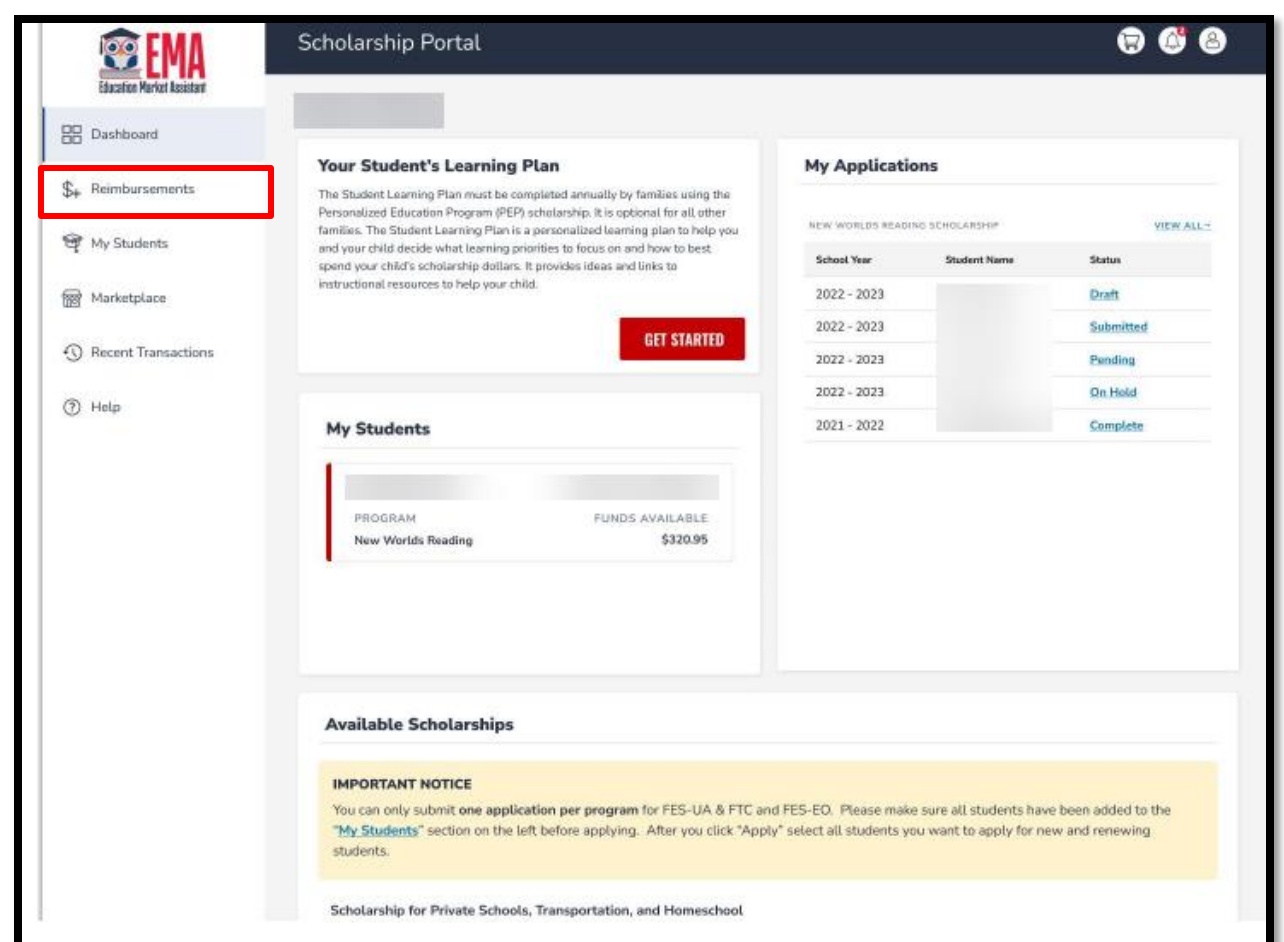

**Another way you'll be prompted to update your Payment Method is when you click on the "Reimbursements" tab on the left panel on the dashboard.** 

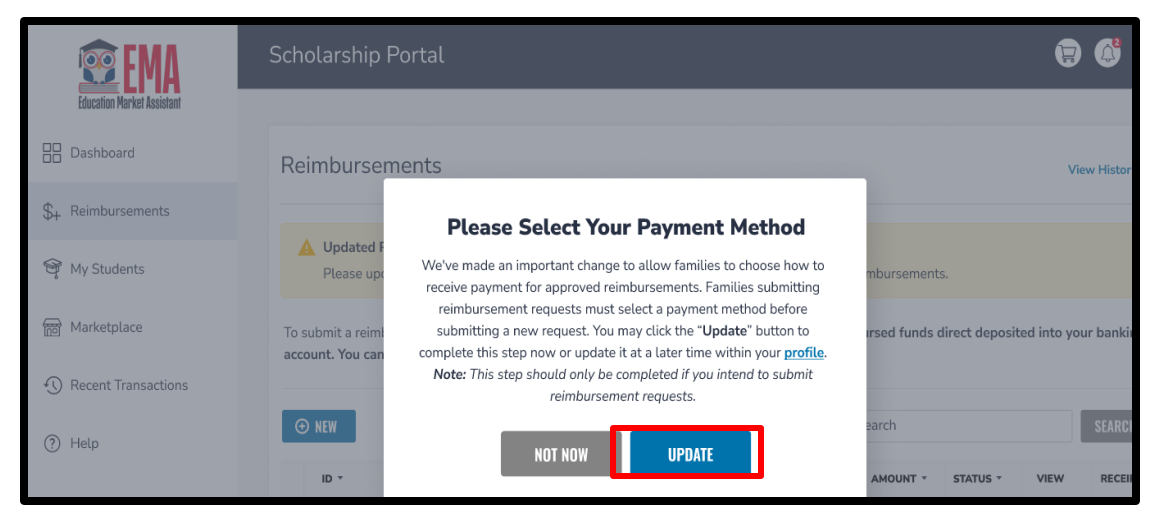

**If you HAVE submitted a reimbursement previously and have NOT already selected your payment method, a window will appear asking you to update your payment method information. Again, this change is required to continue submitting reimbursements.**

*Note: If you bypass this popup, you will see another reminder on the Reimbursements page.*

**Click the "Update" button to complete this step now or update it later within your profile.**

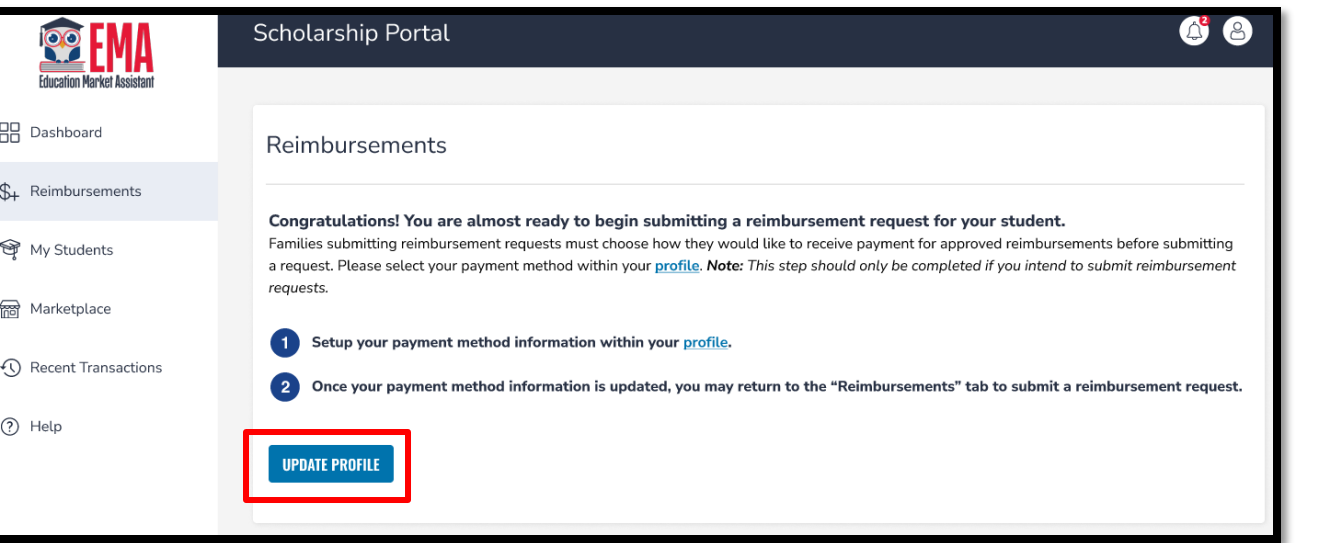

**If you HAVE NOT submitted a reimbursement previously AND have a funded student, you will see a message on the "Reimbursements" screen prompting you to select your payment method on your profile.** 

**Click the "Update Profile" button to complete this step now or update it later within your profile.**

# **Managing Funds Already On Your Reimbursement Card**

**This slide only pertains to families with a balance on their U.S. Bank Focus Card. They can:**

**Continue to use those funds until they run out.** 

• **Families can use the card like any other debit card to make purchases or get cash.**

**Withdraw them at a bank.**

• **Cardholders can make a cash withdrawal from a network of ATMs.**

**Call U.S. Bank and request a check for the balance that remains on the card.** 

• **Families can call the number on the back of their card (888-863-0681) to request to withdraw their funds. They should be prepared to verify their address on this call.**

**New reimbursement funds will not be added to the U.S. Bank Focus Card after January 8, 2024, if you need assistance with your U.S. Bank Focus Card, call (888) 863-0681.**

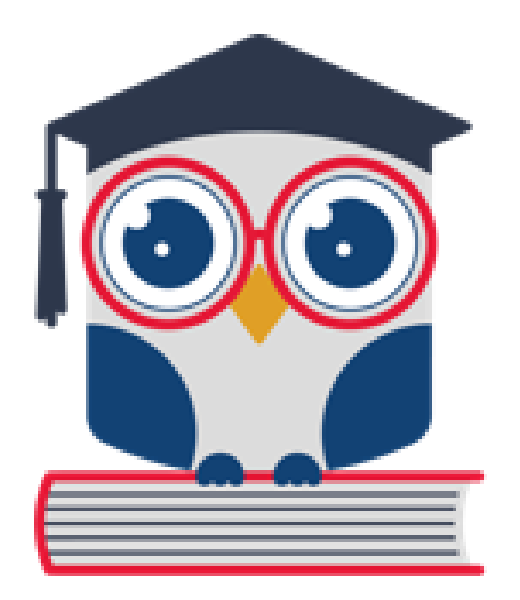

# **Submitting a Reimbursement**

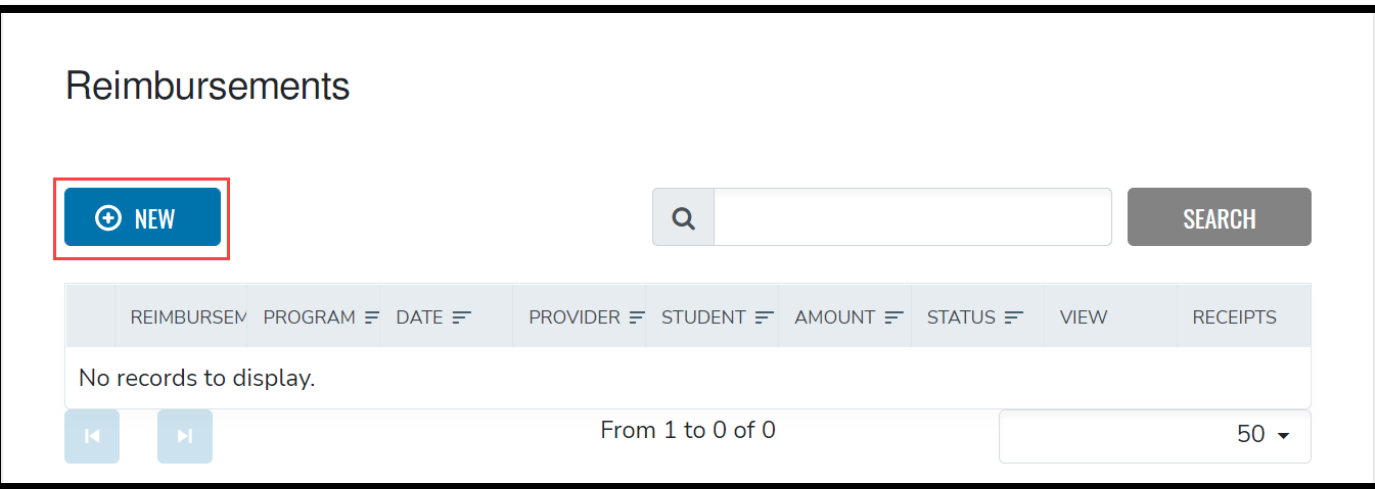

#### **From the Reimbursements screen, select "NEW."**

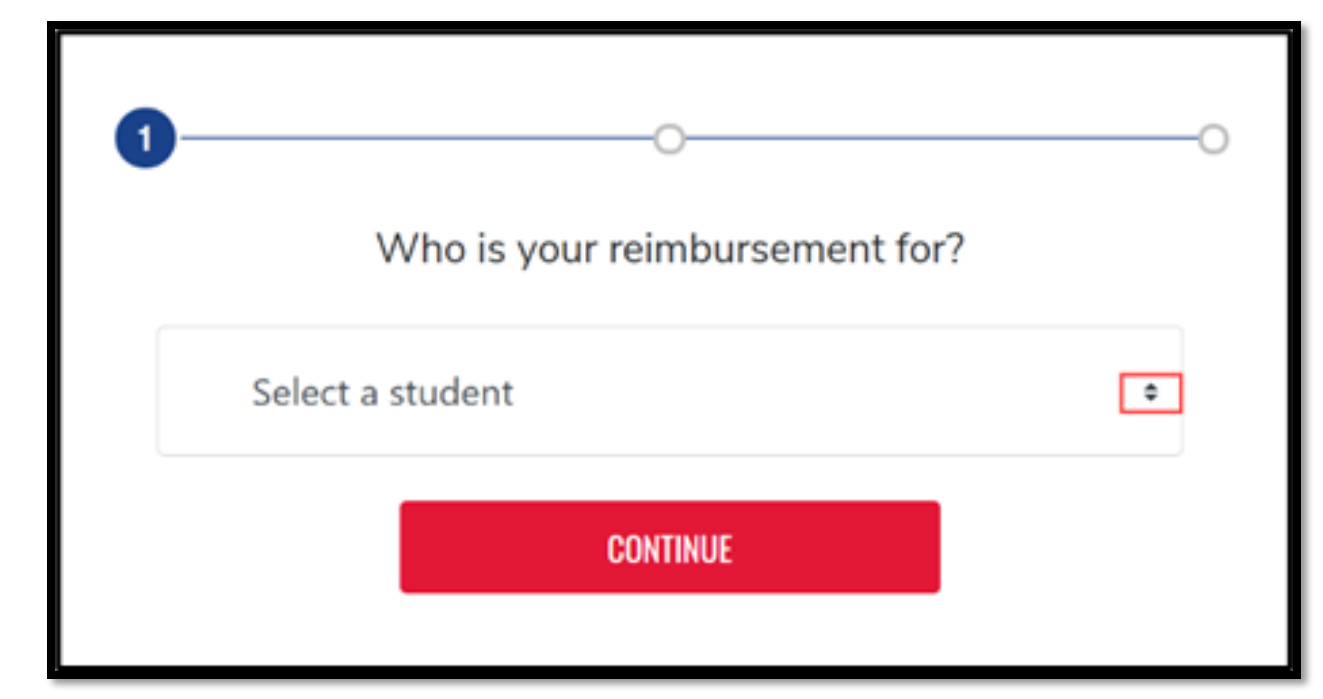

#### **From the dropdown menu, select a student, and then select "CONTINUE."**

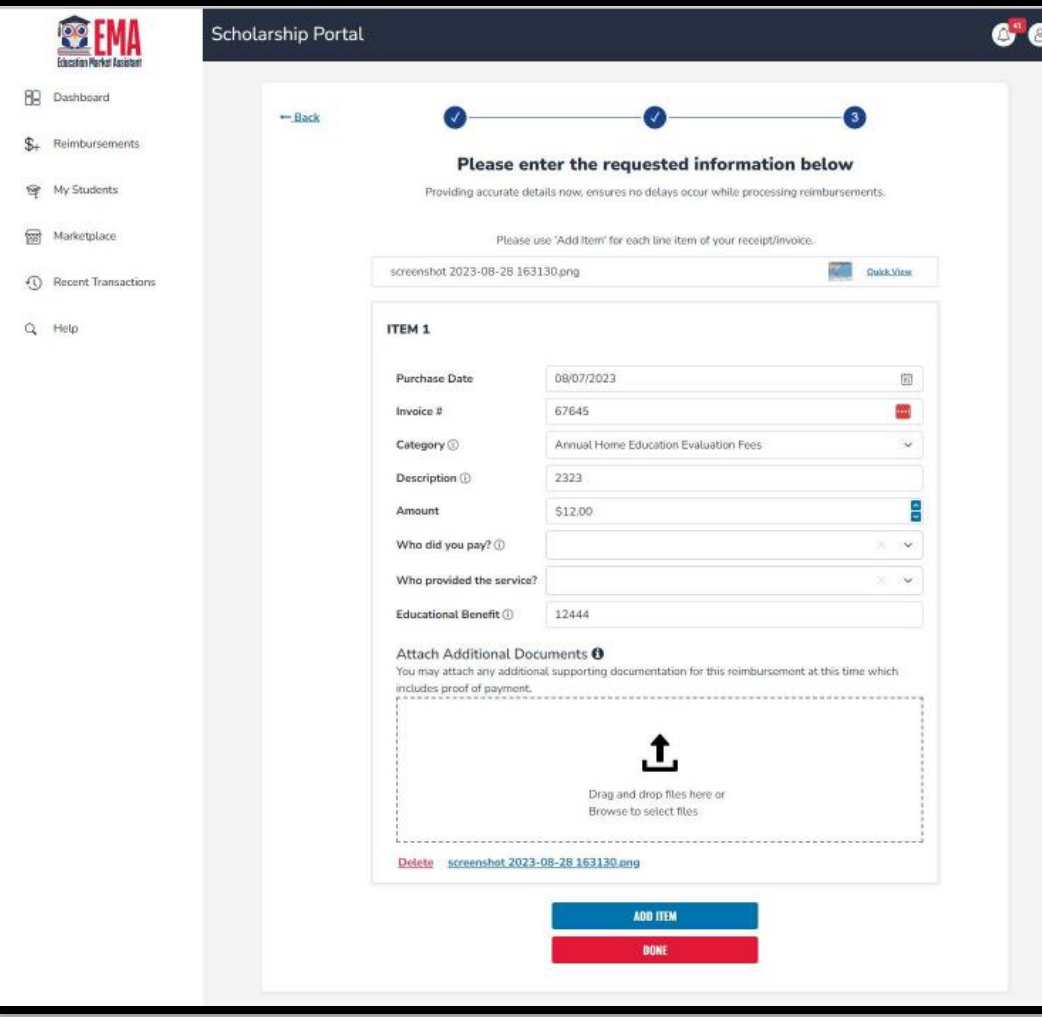

**Complete the required fields for each item. Drag-and-drop a file onto the icon to upload the primary** document **or receipt for the student selected.**

**To add another item to the reimbursement request, select "ADD ITEM." When all items are added and fields are complete, select "DONE."**

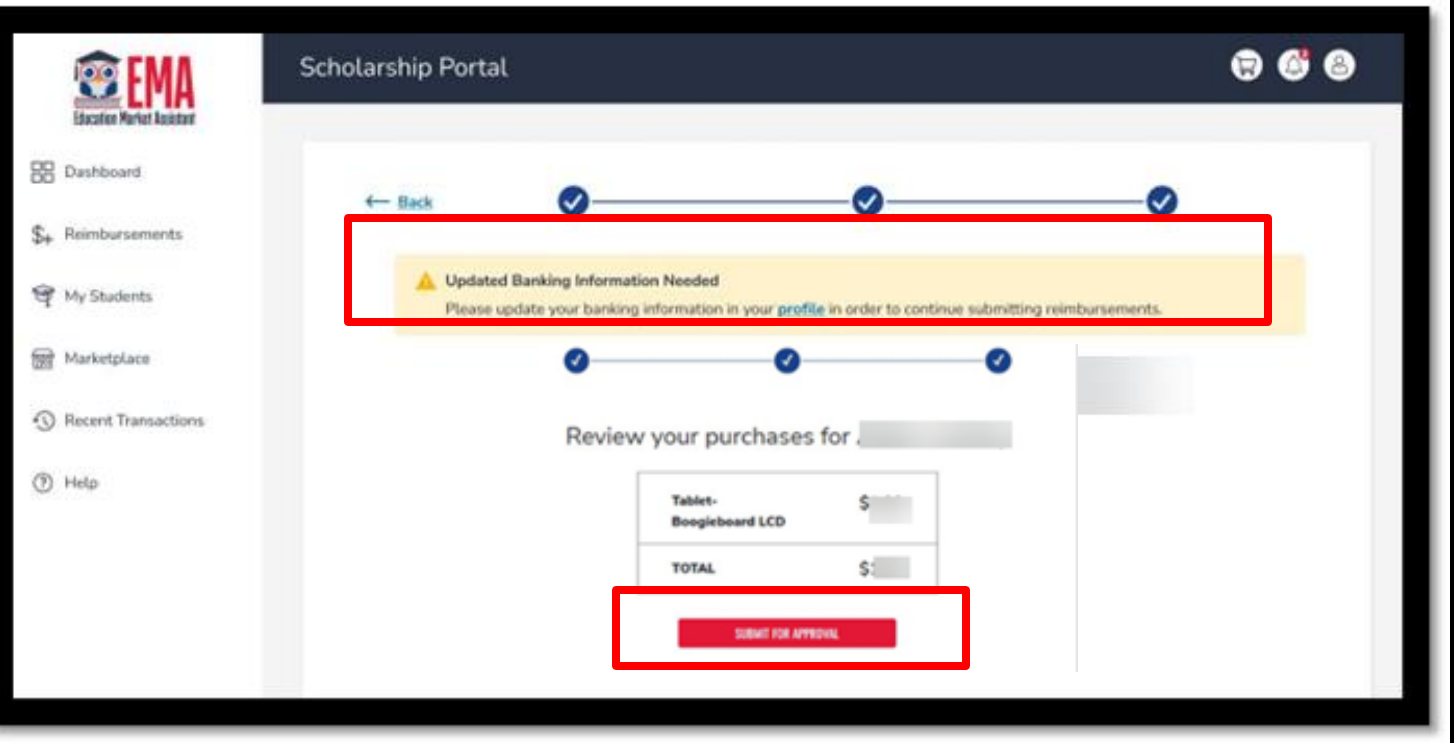

**The review screen displays. Select "SUBMIT FOR APPROVAL" to complete the reimbursement request.**

*Reminder: To submit a reimbursement request, please keep your payment method information up to date. You can update your payment method information at any time here.* 

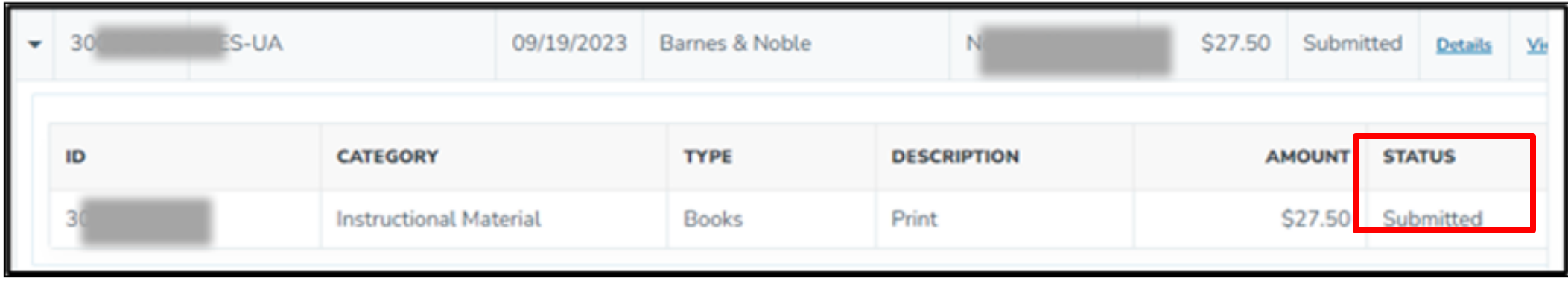

**To check the status of a submitted reimbursement, simply click "REIMBURSEMENTS" again, and you will be able to see the "status" of each reimbursement you have submitted.** 

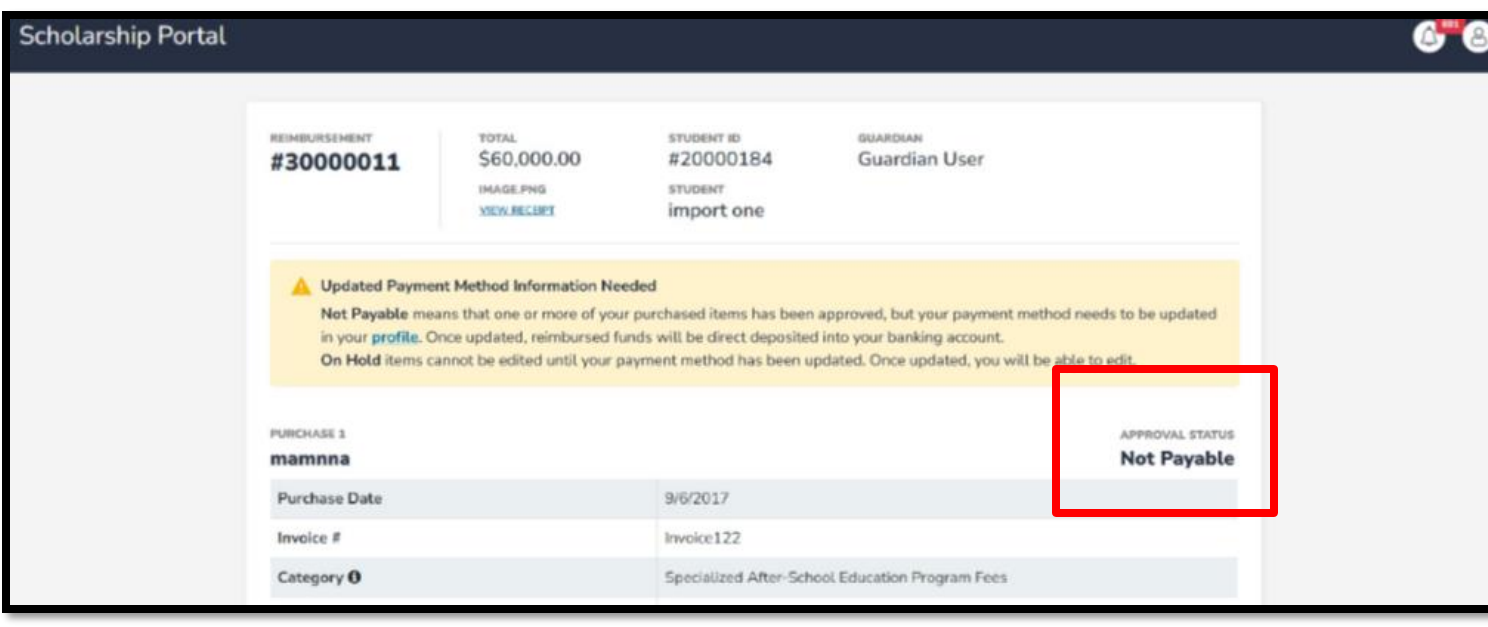

**Not Payable means that one or more of your purchased items has been approved; however, your payment method needs to be updated in your profile before reimbursement can be issued.**

**On Hold items cannot be edited until your payment method has been updated. Once updated, you will be able to edit any On Hold items.**

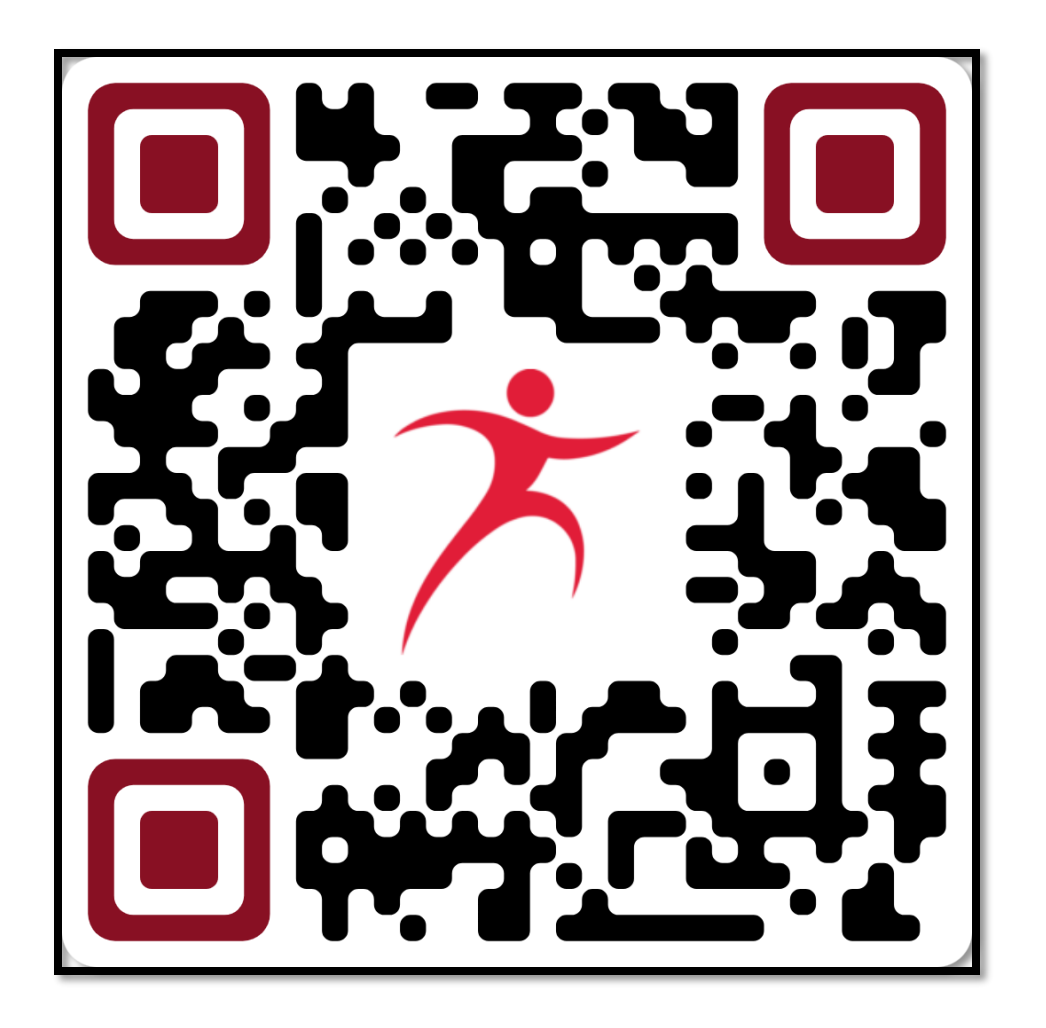

**Contact Us Step Up For Students** 877.735.7837 & **Online Chat** Monday – Friday

8:00 AM – 5:00 PM